## Professur Kommunikationstechnik

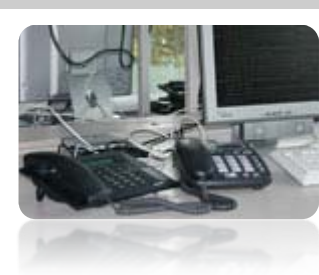

Versuch: OpenSource-VoIP-PBX "Asterisk 1"

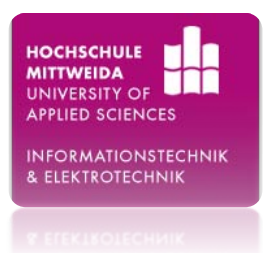

Studienrichtungen: Kommunikationstechnik

- 
- **Informationstechnik**
- 

- Ausbildungsziel:<br>
Installation einer Software-Vermittlungsanlage basierend auf dem Betriebssystem Linux
- Ausbildungsinhalte: Kenntnisgewinn über den Aufwand einer Installation der OpenSource-Vermittlungsanlage Asterisk
	- Versuchsablauf:
		- **Installation des Betriebssystems**
		- **Installation von CAPI und des ISDN-Karten-Treibers**
		- **Installation von Asterisk sowie AMP und weiterer Komponenten**
		- **Funktions-Test des Systems**

## Versuchsvorbereitung:

- Beschaffen Sie sich bei Herrn M.Sc. Dipl.-Ing. Rico Thomanek die für diesen Versuch benötigte Software!
- Machen Sie sich mit den unter Linux verwendeten Kommandozeilen-Befehlen vertraut (siehe Anhang)!
- Verschaffen Sie sich einen Überblick über die Bedienung des Kommandozeilen-Editors »VI« (siehe Anhang)!
- Verschaffen Sie sich unter **http://www.asterisk.org/** einen allgemeinen Überblick über die OpenSource-Vermittlungsanlage Asterisk!

# Gerätetechnik/Software:

## **Am Versuchsplatz vorhanden:**

- <sup>1</sup> 1 Computer für die Installation von Asterisk (Asterisk-Server)
- <sup>1</sup> Computer zur Konfiguration per Webbrowser
- $\blacksquare$  1 Switch
- 2 Netzwerkkabel
- <sup>2</sup> 2 IP-Telefone: Grandstream BT-101, snom190

### **Erhältlich bei M.Sc. Dipl.-Ing. Rico Thomanek:**

- Installations-DVD »WBEL« für das Betriebssystem
- Vorbereitungs-CD »AstPreInst« für die benötigten Software-Pakete

## Dokumentkonventionen:

Beim Erstellen dieser Anleitung war es zwecks Anschaulichkeit unumgänglich, dass Bildschirmausgaben, Befehlseingaben sowie Textpassagen eingefügt werden mussten. Damit dabei nicht der Überblick verloren geht, wurden diese Dokumentationshilfen in grau hinterlegten Kästen hervorgehoben. Außerdem wurden, wie nachfolgend erläutert, Unterschiede in der Schriftart und Schriftfarbe verwendet.

**Befehl** (Linux-Befehle)

*Dateiname* (Verzeichnisse, Pfadangaben, Dateien)

Befehlseingaben werden also, wie erkennbar ist, fett gedruckt dargestellt, Dateinamen zusätzlich kursiv. Damit können die eigentlichen Befehle besser veranschaulicht werden. Bildschirmausgaben werden dagegen normal dargestellt. Als Eingabeprompt wird in dieser Anleitung das Zeichen **\$** verwendet. Da Sie beim Bearbeiten der Anleitung als Nutzer »root« an der Konsole des Betriebssystems angemeldet sind, wäre eigentlich das Zeichen **#** korrekt. Dies wird jedoch auch bei Shell-Skripten als Kommentarzeichen verwendet. Somit kann es nicht zu Verwechslungen kommen.

Beispiel:

\$ **vi** */etc/grub.conf*

Textdateien oder Auszüge aus Textdateien werden ebenfalls in grau hinterlegten Kästen dargestellt. Jedoch wird hierbei nur der normale Schriftstil verwendet. Außerdem werden in grauer Schriftfarbe Zeilennummern vorangestellt.

Die Tasten der Tastatur sowie Tastenkombinationen werden auf folgende Weise dargestellt.

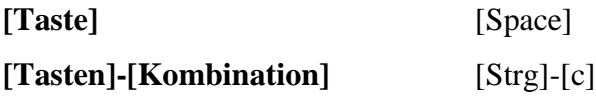

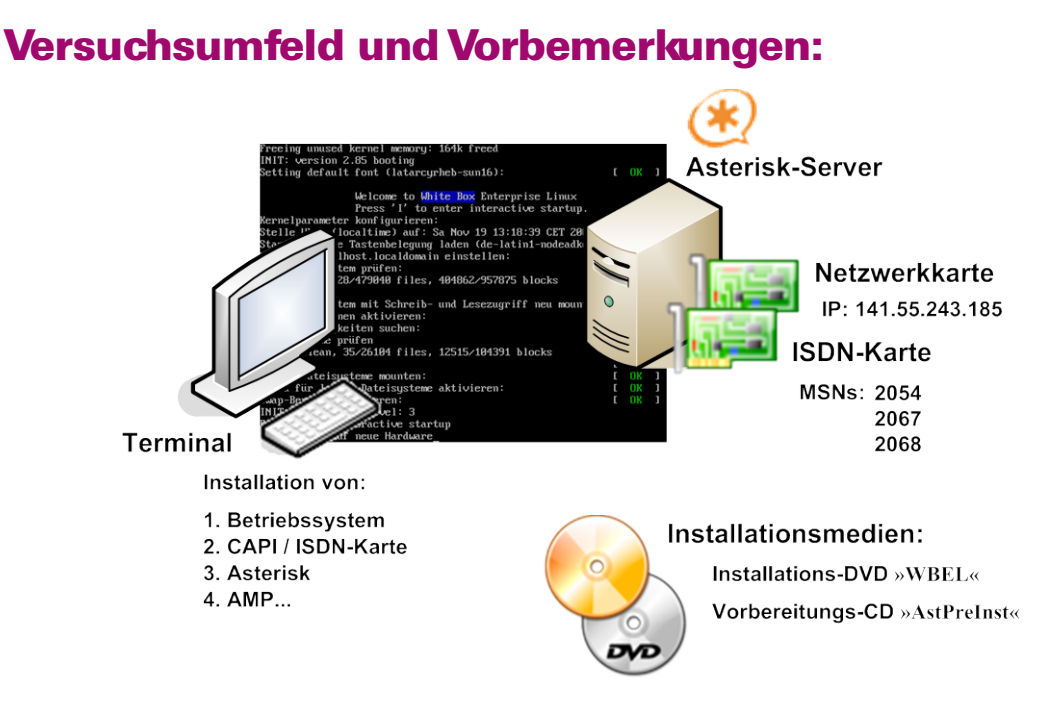

**Abb. 1: Versuchsumfeld während der Installation**

Bisher handelte es sich bei Nebenstellen-Vermittlungsanlagen um spezielle Software, die maßgeschneidert zu ebenfalls eigens gefertigter Hardware entwickelt wurde. Asterisk ist ebenfalls eine spezielle Software, der durch Unterstützung eines entsprechenden Betriebssystems ein handelsüblicher Computer als Hardware genügt. Erweitert durch zusätzliche Applikationen und diverser Schnittstellenkarten zum Anschließen von Peripherie stellt Asterisk die Funktionalität einer ausgereiften VoIP-Nebenstellen-Vermittlungsanlage (kurz: VoIP-PBX, PBX: Private Branch Exchange) bereit.

Asterisk wurde von Mark Spencer – Mitarbeiter der Firma *Digium, Inc.* – programmiert und als OpenSource-Software (Lizenz: GPL, GNU General Public License) unter Mitwirkung von vielen Programmierern der OpenSource-Gemeinde weiterentwickelt. Gemeinsame Anlaufstelle dieser Entwicklungsgemeinde ist die Projektseite *asterisk.org*.

Als Laufzeitumgebung benötigt Asterisk ein UNIX-basiertes Betriebssystem (Linux, BSD, MacOS).

# Allgemeine Hinweise:

- In dieser Anleitung werden viele Dateien mit dem betriebssystemeigenen Texteditor »VI« bearbeitet. Da sich die Anwendung dieses Editors als schwierig gestaltet, werden im Anhang dieser Anleitung etwas detaillierter einige Hinweise zu dessen Verwendung gegeben.
- **Informationen zu den in der Anleitung verwendeten Shell-Kommandos erhalten** Sie mittels folgendem Befehl von der Kommandozeile aus:

```
$ man SHELL-KOMMANDO
```
Beispiel:

```
$ man rpm
```
Ebenfalls im Anhang werden einige Shell-Kommandos erläutert.

# 1. Installation des Betriebssystems

Zunächst müssen Sie dazu den Computer von der Installations-DVD für das

Betriebssystem booten, woraufhin folgender Startbildschirm angezeigt wird:

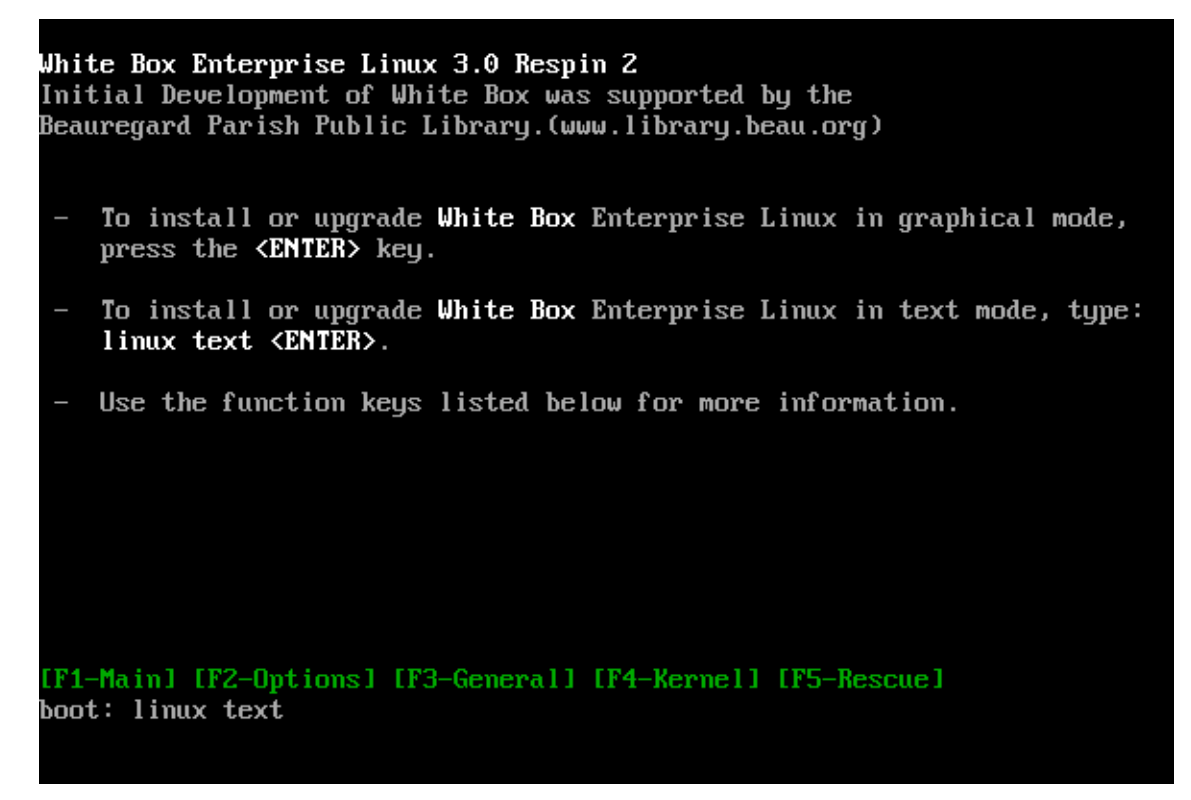

**Abb. 2: Startbildschirm**

Es werden zwei Installationsmethoden angeboten. Wählen Sie hier die Installation im

Text-Modus. Folgen Sie dabei den Anweisungen auf dem Bildschirm.

Mit der nächsten Anzeige steht es Ihnen frei, ob Sie das Installationsmedium testen

lassen oder den Test überspringen und gleich mit der Installation beginnen.

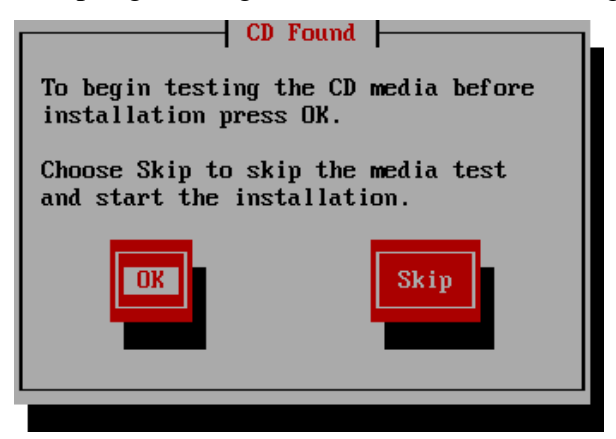

**Abb. 3: Installationsmedium testen (weiter mit OK)**

Es ist auf jeden Fall zu empfehlen diesen Test durchführen zu lassen, da somit evtl. auftretende Fehler während des Installationsvorgangs vermieden werden können. Welche Tasten bzw. Tastenkombinationen Sie verwenden müssen, um Ihre Auswahl treffen zu können, wird Ihnen am unteren Bildschirmrand eingeblendet. Alternativ zu den Tasten **[Space]** und **[F12],** um eine Auswahl zu bestätigen und dadurch zum nächsten Schritt geleitet zu werden, können Sie auch einfach die Taste **[Enter]** drücken. Falls Sie das Installationsmedium testen lassen haben, wird Ihnen nach Beendigung des Tests die DVD ausgeworfen. Legen Sie die DVD wieder ein und wählen Sie die Option »Continue«:

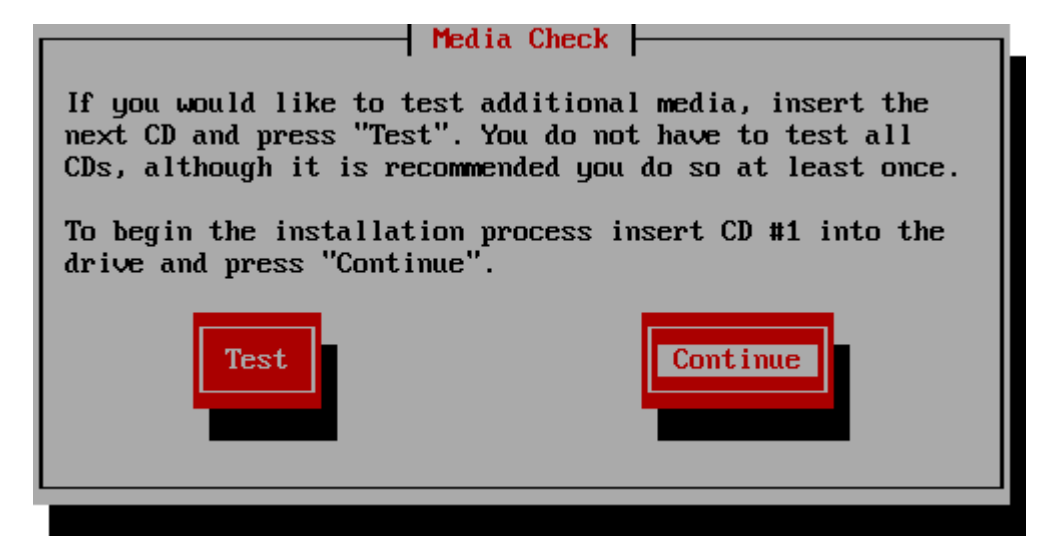

**Abb. 4: Installationsvorgang einleiten (weiter mit Continue)**

Nehmen Sie die anschließenden Einstellungen, wie in der folgenden Tabelle gezeigt wird, vor:

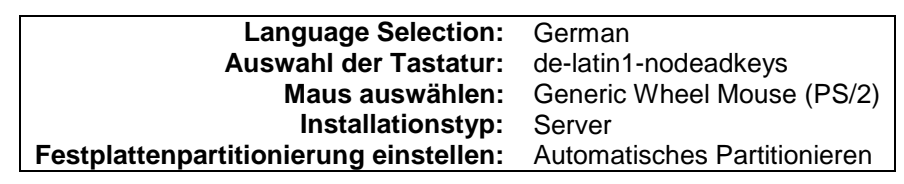

**Tab. 1: Einige Einstellungen der Betriebssystem-Installation**

Das automatische Partitionieren betreffend gibt es nun noch eine Option zu setzen. Dies geschieht, wie auf der folgenden Abbildung gezeigt wird:

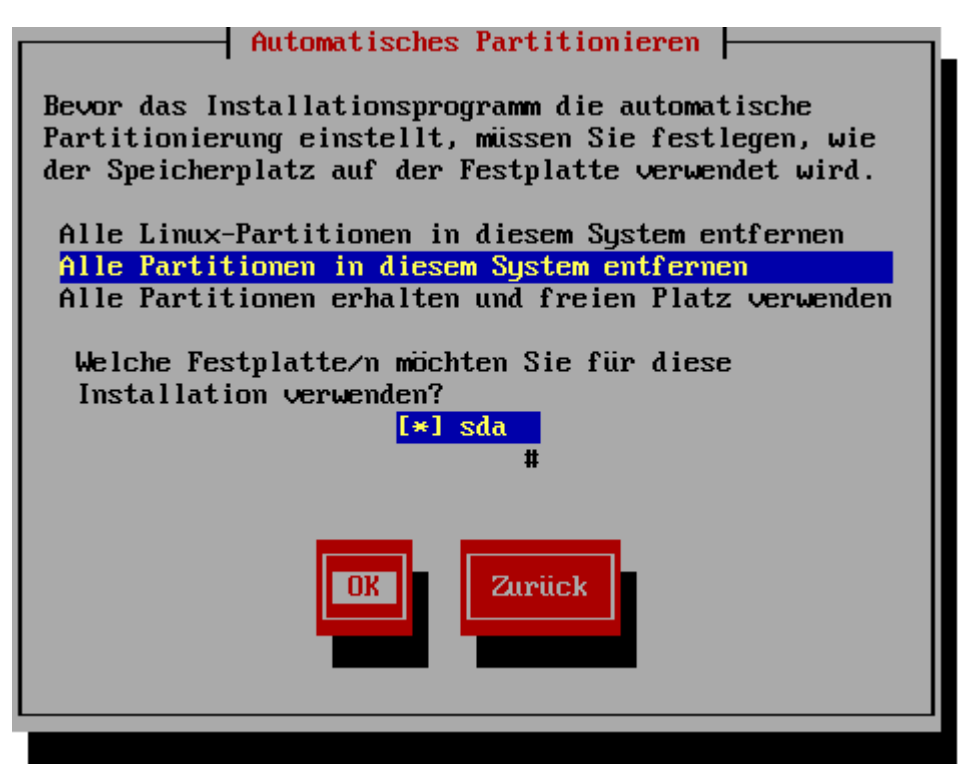

**Abb. 5: Speicherplatzverwaltung (weiter mit OK)**

Die anschließende Warnung können Sie mit *Ja* beantworten. Darauf hin wird eine Übersicht der zu erstellenden Partitionen angezeigt:

| Partitionieren |                   |             |        |             |                |            |                                                                                                    |
|----------------|-------------------|-------------|--------|-------------|----------------|------------|----------------------------------------------------------------------------------------------------|
| Gerät          | <b>Start</b>      | <b>Ende</b> | Größe  | <b>Typ</b>  |                | Mountpunkt |                                                                                                    |
| /dev/sda       |                   |             |        |             |                |            |                                                                                                    |
| sda1           |                   | 13          | 101M   | $ext{3}$    | $\prime$ boot  |            |                                                                                                    |
| sda2           | 14                | 9599        | 75194M | $ext{3}$    | ∕              |            | WARRANT #                                                                                                    |
| sda3           | 9600              | 9729        | 1019M  | swap        |                |            |                                                                                                    |
|                |                   |             |        |             |                |            |                                                                                                    |
|                |                   |             |        |             |                |            | a a component and the contract of the contract of the contract of the contract of the contract of the contract of the contract of the contract of the contract of the contract of the contract of the contract of the contract |
| <b>Neu</b>     | <b>Bearbeiten</b> | Löschen     |        | <b>RAID</b> | 0 <sub>K</sub> | Zurück     |                                                                                                    |

**Abb. 6: Partitionen in der Übersicht (weiter mit OK)**

Nun geht es daran, den Bootloader zu konfigurieren:

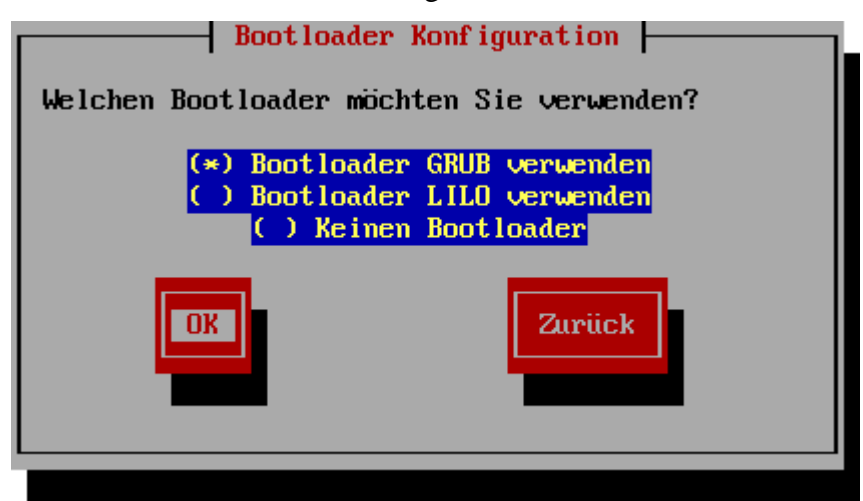

**Abb. 7: Auswahl des Bootloaders (weiter mit OK)**

Verwenden Sie dazu den Bootloader GRUB und installieren Sie diesen in den Master Boot Record (MBR). Es ist nicht erforderlich beim Booten dem Kernel spezielle Optionen zu übergeben. Außerdem ist eine Verwendung von LBA32 nicht zwingend. Das Verwenden eines Passwortes für GRUB ist ebenso nicht notwendig. Die Bearbeitung der Einträge im Bootloader ist an dieser Stelle nicht erforderlich und geschieht später durch Editieren der entsprechenden Konfigurationsdatei »/etc/grub.conf«.

Als nächsten Arbeitsschritt konfigurieren Sie nun die Netzwerkeinstellungen des Betriebssystems. Wichtig dabei ist, dass die Netzwerkkarte beim Starten des Systems aktiviert und mittels DHCP konfiguriert wird.

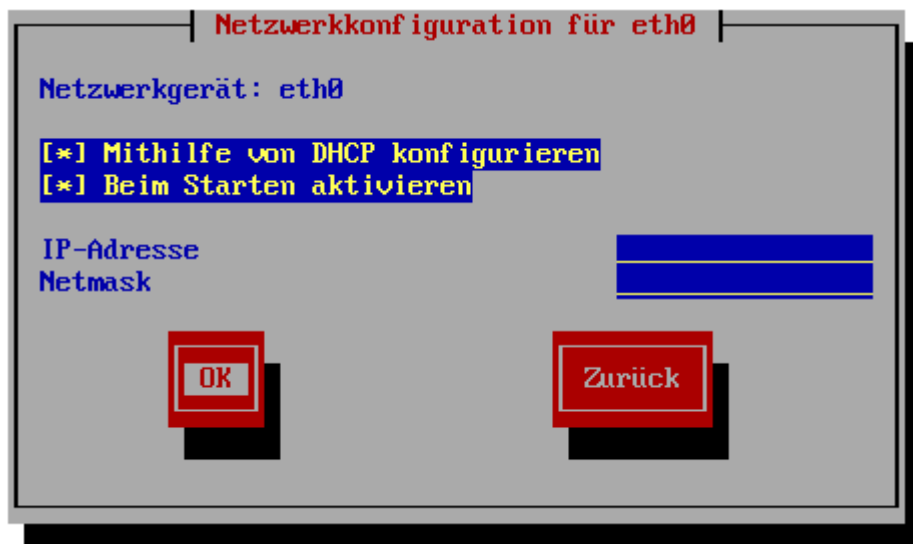

**Abb. 8: Netzwerkkonfiguration (IP-Adresse, Subnetzmaske, weiter mit OK)**

Um später auftretenden Komplikationen auszuweichen, und da es sich hierbei nur um eine Testinstallation handelt, sollten Sie im nächsten Schritt die Option »Keine Firewall« aktivieren. Auf einem produktiv eingesetzten System ist es aus Sicherheitsgründen auf jeden Fall empfehlenswert eine Firewall zu installieren.

Mit dem nächsten Schritt ist es nicht erforderlich, zusätzliche Sprachen für dieses Betriebssystem zu installieren. Die voreingestellten Parameter bezüglich der Zeitzone können ebenfalls so übernommen werden. In der nächsten Anzeige werden Sie aufgefordert ein Root-Passwort zu wählen und dies zweimal einzugeben. Geben Sie als Passwort **telecom01** ein.

Als letzten Schritt der Installationsvorbereitung müssen Sie anschließend die zu installierenden Paketgruppen auswählen bzw. die, die nicht benötigt werden, abwählen. Es wird eine Beispielkonfiguration angeboten, mit welcher schon einige Paketgruppen ausgewählt sind. In nachfolgender Tabelle wird Ihnen gezeigt, welche Paketgruppen benötigt werden und welche nicht. Zur Installation einer Paketgruppe drücken Sie bitte die Taste **[+]**. Soll eine Paketgruppe nicht installiert werden, so drücken Sie die Taste **[-]**.

| Paketgruppe                   | $[+]$ -Taste   $[.]$ -Taste |   |
|-------------------------------|-----------------------------|---|
| <b>Textbasiertes Internet</b> | x                           |   |
| Server Konfigurationstools    | x                           |   |
| Web-Server                    | x                           |   |
| Mail-Server                   | X                           |   |
| <b>Windows Datei-Server</b>   |                             | x |
| MySQL Database                | x                           |   |
| Entwicklungstools             | X                           |   |
| Kernel-Entwicklung            | x                           |   |
| Verwaltungstools              | X                           |   |
| Drucker-Support               |                             |   |

**Tab. 2: Paketgruppen**

Nachdem Sie die Wahl abgeschlossen haben, erscheint auf dem Bildschirm folgende Meldung:

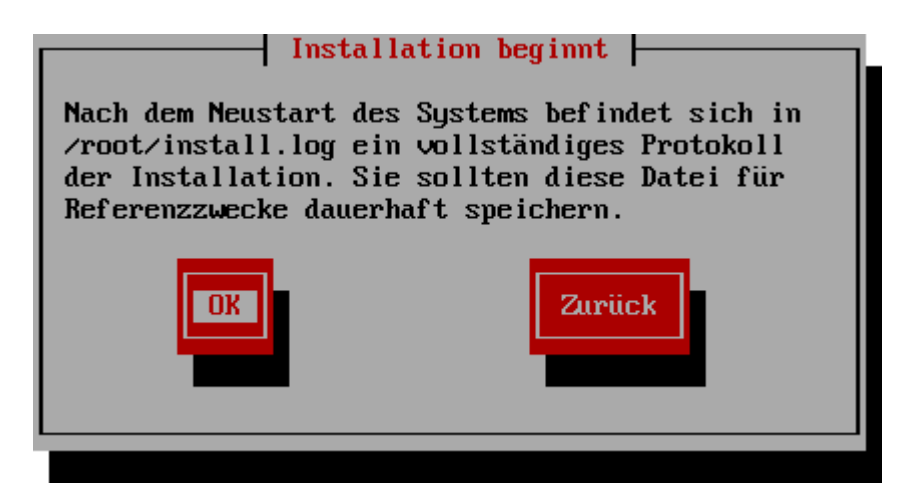

**Abb. 9: Installation starten (weiter mit OK)**

Nachdem der Installationsvorgang abgeschlossen wurde, wird die DVD ausgeworfen. Entnehmen Sie die DVD und drücken Sie die Taste **[Enter]**, um den Rechner neu zu starten.

Während des Bootvorgangs werden vom Bootloader zwei Kernelvarianten angeboten. Wählen Sie den Kernel mit der Bezeichnung »White Box Enterprise Linux-up (2.4.21- 27.EL)«. Der andere Kernel weist in der Bezeichnung ein zusätzliches »smp« auf. Dies steht für Symmetrischer Multiprozessor und ist auf den im Computer verwendeten Prozessor »Intel® Pentium® 4 HT« zurückzuführen. Die Performance des Prozessors ist für die Aufgaben des Computers mehr als ausreichend. Durch Verwendung des Kernels ohne SMP-Unterstützung wird der Prozessor quasi im Energiesparmodus betrieben.

Nach Beendigung des Bootvorgangs erscheint ein Eingabe-Prompt, der Sie auffordert Nutzernamen und Passwort einzugeben. Dies sollte, wie folgt, aussehen:

```
asterisk-PBX login: root
Password: telecom01
[root@asterisk-PBX root]#
```
#### **Anmeldung an der Konsole**

Natürlich wird das Passwort dann nicht im Klartext da stehen. Es werden aber auch keine Sternchen eingeblendet. Vielmehr bleibt der Cursor, ohne dass eine Ausgabe am Bildschirm erfolgt, an der ersten Stelle stehen.

Nun geht es daran, das Betriebssystem auf die Installation von Asterisk vorzubereiten. Dazu legen Sie die Vorbereitungs-CD »AstPreInst« ein und binden diese in das Dateisystem vom Betriebssystem ein. Die CD enthält alle für die komplette Installation notwendigen Software-Pakete sowie die Sicherheitsupdates für »WBEL« mit Stand

vom 01. November 2005. Ein auf der CD enthaltenes Shell-Skript kopiert die Software-Pakete auf die Festplatte des Computers, während ein anderes Skript die erforderlichen Sicherheitsupdates installiert. Dabei erscheint des Öfteren folgende Warnung:

Warning: \*.rpm: V3 DSA signature: NOKEY, key ID 73307de6

Diese Warnung können Sie ignorieren.

Die nachfolgenden Anweisungen zur Installation basieren auf diesen Software-Paketen. Daher ist es von größter Wichtigkeit, dass der Kopiervorgang fehlerfrei erfolgt. Zur Kontrolle wird von dem Shell-Skript automatisch eine Log-Datei angelegt. Diese wird unter »/root/pre-install\_asterisk.log« abgespeichert. Schauen Sie sich diese Log-Datei mit dem »VI«-Editor an, um evtl. aufgetretene Fehler erkennen zu können.

```
$ mount /mnt/cdrom
$ cd /mnt/cdrom
$ ./pre-install.sh
$ cd /
$ umount /mnt/cdrom
$ reboot
```
#### **Vorbereitung der Installation von Asterisk**

Nach einem Neustart werden Ihnen im Bootloader wieder zwei Kernelvarianten angeboten. Wählen Sie aus den beiden Neuen diejenige, welche in ihrer Bezeichnung **nicht** »smp« aufweißt, d.h. den Kernel mit der Bezeichnung »White Box Enterprise Linux-up (2.4.21-32.0.1.EL)«.

Zur besseren Übersicht, und damit automatisch immer der richtige Kernel gestartet wird, müssen Sie im nächsten Arbeitsschritt die Konfigurationsdatei des Bootloaders »/etc/grub.conf« editieren. Geben Sie dazu folgenden Befehl ein:

```
$ vi /etc/grub.conf
```
Setzen Sie nun den Wert »default« (Zeile 12) auf den Wert des Kernels, welcher automatisch geladen werden soll. Dieser Wert entspricht der Position des jeweiligen Eintrags in der Liste, beginnend mit »0«. Zur besseren Übersicht sollten Sie auch den Titel des gewünschten Kernels ändern. Ein Beispiel könnte, wie folgt, aussehen:

 # grub.conf generated by anaconda # bearbeitet von Christian Petzoldt 3 # # Note that you do not have to rerun grub after making # changes to this file

```
6 # NOTICE: You have a /boot partition. This means that
7 # all kernel and initrd paths are relative to
8 # /boot/, eg. root (hd0,0)
9 # kernel /vmlinuz-version ro root=/dev/sda2
10 # initrd /initrd-version.img
11 #boot=/dev/sda
12 default=0
13 timeout=10
14 splashimage=(hd0,0)/grub/splash.xpm.gz
15 title asterisk-PBX (2.4.21-32.0.1.EL)
16 root (hd0,0)
17 kernel /vmlinuz-2.4.21-32.0.1.EL ro root=LABEL=/
18 initrd /initrd-2.4.21-32.0.1.EL.img
19 title White Box Enterprise Linux (2.4.21-32.0.1.ELsmp)
20 root (hd0,0)
21 kernel /vmlinuz-2.4.21-32.0.1.ELsmp ro root=LABEL=/
22 initrd /initrd-2.4.21-32.0.1.ELsmp.img
```
**/etc/grub.conf**

## 2. Installation von CAPI und des ISDN-Karten-Treibers

Dazu benötigen Sie CAPI und die ISDN-Kartentreiber der Firma *AVM*. Mit Hilfe von CAPI können Anwendungen über eine standardisierte Schnittstelle auf die Treiber-Software der ISDN-Karte zugreifen. Zur Installation dieser Komponenten gehen Sie, wie folgt, vor.

Entfernen Sie das Paket »isdn4k-utils«. Dieses steht im Konflikt zu dem Paket »capi4k-utils«, welches als dessen moderner Nachfolger gilt. Installieren Sie anschließend die CAPI-Pakete sowie den »Fritz!Card«-Treiber. Nachfolgend sind die einzelnen Schritte dazu aufgeführt.

```
$ rpm –e isdn4k-utils
$ cd /var/praktiku/install
$ rpm –ivh capi4k-utils-2004.08.10-2.i686.rpm
$ rpm –ivh capi4k-utils-devel-2004.08.10-2.i686.rpm
```
**Installation von CAPI**

```
$ cd /usr/src
$ tar –zxf fcpci-suse8.2-03.11.02.tar.gz
$ cd fritz
$ make
$ make install
$ cp /etc/capi/capi.conf /etc/capi.conf
$ vi /etc/capi.conf
```
#### **Installation des »Fritz!Card«-Treibers**

Wie weiter oben aufgeführt, müssen Sie abschließend die Konfigurationsdatei für CAPI editieren. Diese sollte dann, wie nachfolgend dargestellt ist, aussehen. Dabei werden die Zeilen, die die Bezeichnungen von Kartentypen, welche nicht installiert sind, aufweisen, durch Voranstellen eines Raute-Zeichens **#** auskommentiert.

| $\perp$ | # card     | file                       | proto io                 |                          | irq               | mem | cardnr                   | options          |
|---------|------------|----------------------------|--------------------------|--------------------------|-------------------|-----|--------------------------|------------------|
| 2       | #blisa     | b1.t4                      | DSS1                     | 0x150 7                  |                   |     | $\overline{\phantom{0}}$ | $\mathtt{P2P}$   |
| 3       | #b1pci     | b1.t4                      | DSS1                     |                          |                   |     |                          |                  |
| 4       | #b1pci     | $\overline{\phantom{a}}$   | $\qquad \qquad -$        |                          |                   |     |                          |                  |
| 5       | #b1pci     | $\qquad \qquad -$          |                          |                          |                   |     |                          | P <sub>2</sub> P |
| 6       | #b1pciv4   | b1.t4                      |                          |                          |                   |     |                          |                  |
| 7       | #c2        | c2.bin                     | DSS1                     |                          |                   |     |                          |                  |
| 8       | #c2        | $\overline{\phantom{0}}$   | DSS1                     |                          |                   |     |                          |                  |
|         | $9$ #c4    | c4.bin                     | DSS1                     |                          |                   |     |                          |                  |
| 10      | #c4        | $\overline{\phantom{0}}$   | DSS1                     | $\qquad \qquad -$        |                   |     |                          |                  |
| 11      | #c4        |                            | DSS1                     |                          |                   |     |                          | P2P              |
|         | $12$ #c4   | c4.bin                     | DSS1                     | $\overline{\phantom{0}}$ |                   |     |                          | P <sub>2P</sub>  |
| 13      | #tlisa     | t1.t4                      | DSS1                     | 0x3409                   |                   |     | 0                        |                  |
| 14      | #t1pci     | t1.t4                      | DSS1                     | $\overline{\phantom{0}}$ | $\qquad \qquad -$ |     | $\overline{\phantom{0}}$ |                  |
| 15      | #fcclassic | $\overline{\phantom{a}}$   | $\overline{\phantom{a}}$ | 0x300 5                  |                   |     |                          |                  |
| 16      | fcpci      |                            |                          |                          | -                 |     | 1                        |                  |
| 17      | #fcpcmcia  |                            |                          |                          |                   |     |                          |                  |
| 18      | #fcpnp     |                            |                          | $0x150$ 10               |                   |     |                          |                  |
| 19      | #fcdsl     | fdslbase.bin -             |                          |                          |                   |     |                          |                  |
| 20      | #fcdsl2    | fds2base.bin -             |                          |                          |                   |     |                          |                  |
| 21      | #fcusb     | $\qquad \qquad -$          | $\overline{\phantom{a}}$ |                          |                   |     |                          |                  |
| 22      | #fcusb20   | fus2base.frm -             |                          |                          |                   |     |                          |                  |
| 23      | #fcusb21   | fus3base.frm -             |                          |                          |                   |     |                          |                  |
| 24      | #fxusb     |                            |                          |                          |                   |     |                          |                  |
| 25      | #fcdslusb  | fdsubase.frm -             |                          |                          |                   |     |                          |                  |
| 26      | #fcdslsl   | fdssbase.bin -             |                          |                          |                   |     |                          |                  |
| 27      |            | #fcdslslusb fdlubase.frm - |                          |                          |                   |     |                          |                  |

**/etc/capi.conf**

Starten Sie nun den Rechner neu. Beim Starten des Systems müsste das Modul »capi« sowie dessen abhängige Module geladen werden. Prüfen Sie deren Funktion, indem Sie den folgenden Befehl eingeben:

\$ **lsmod | more**

Es sollten die Module »capi«, »capifs«, »kernelcapi« und »capiutil« geladen sein. Ist dies bei Ihnen nicht der Fall, geben Sie das folgende Kommando ein, um die Module zu starten.

\$ **capiinit start**

Anschließend können Sie die Funktionalität der »Fritz!Card« prüfen, indem Sie Folgendes eingeben:

```
$ capiinfo | more
Number of Controllers : 1
Controller 1:
Manufacturer: AVM GmbH
CAPI Version: 2.0
Manufacturer Version: 3.101-02 (49.18)
Serial Number: 1000001
BChannels: 2
Global Options: 0x00000039
    internal controller supported
    DTMF supported
    Supplementary Services supported
    channel allocation supported (leased lines)
B1 protocols support: 0x4000011f
    64 kbit/s with HDLC framing
    64 kbit/s bit-transparent operation
    V.110 asyncronous operation with start/stop byte framing
    V.110 syncronous operation with HDLC framing
    T.30 modem for fax group 3
    Modem asyncronous operation with start/stop byte framing
B2 protocols support: 0x00000b1b
    ISO 7776 (X.75 SLP)
    Transparent
    LAPD with Q.921 for D channel X.25 (SAPI 16)
    T.30 for fax group 3
    ISO 7776 (X.75 SLP) with V.42bis compression
    V.120 asyncronous mode
    V.120 bit-transparent mode
B3 protocols support: 0x800000bf
    Transparent
    T.90NL, T.70NL, T.90
    ISO 8208 (X.25 DTE-DTE)
    X.25 DCE
...
```
... ...T.30 for fax group 3

```
 T.30 for fax group 3 with extensions
    Modem
   0100
   0200
   39000000
   1f010040
   1b0b0000
  bf000080
   00000000 00000000 00000000 00000000 00000000 00000000
   01000001 00020000 00000000 00000000 00000000
Supplementary services support: 0x000003ff
    Hold / Retrieve
    Terminal Portability
    ECT
    3PTY
   Call Forwarding
    Call Deflection
    MCID
    CCBS
```
**Ausgabe von capiinfo**

Erhalten Sie obige Meldung auf dem Bildschirm, hat die Installation der ISDN-Karte geklappt, und Sie können über CAPI auf sie zugreifen.

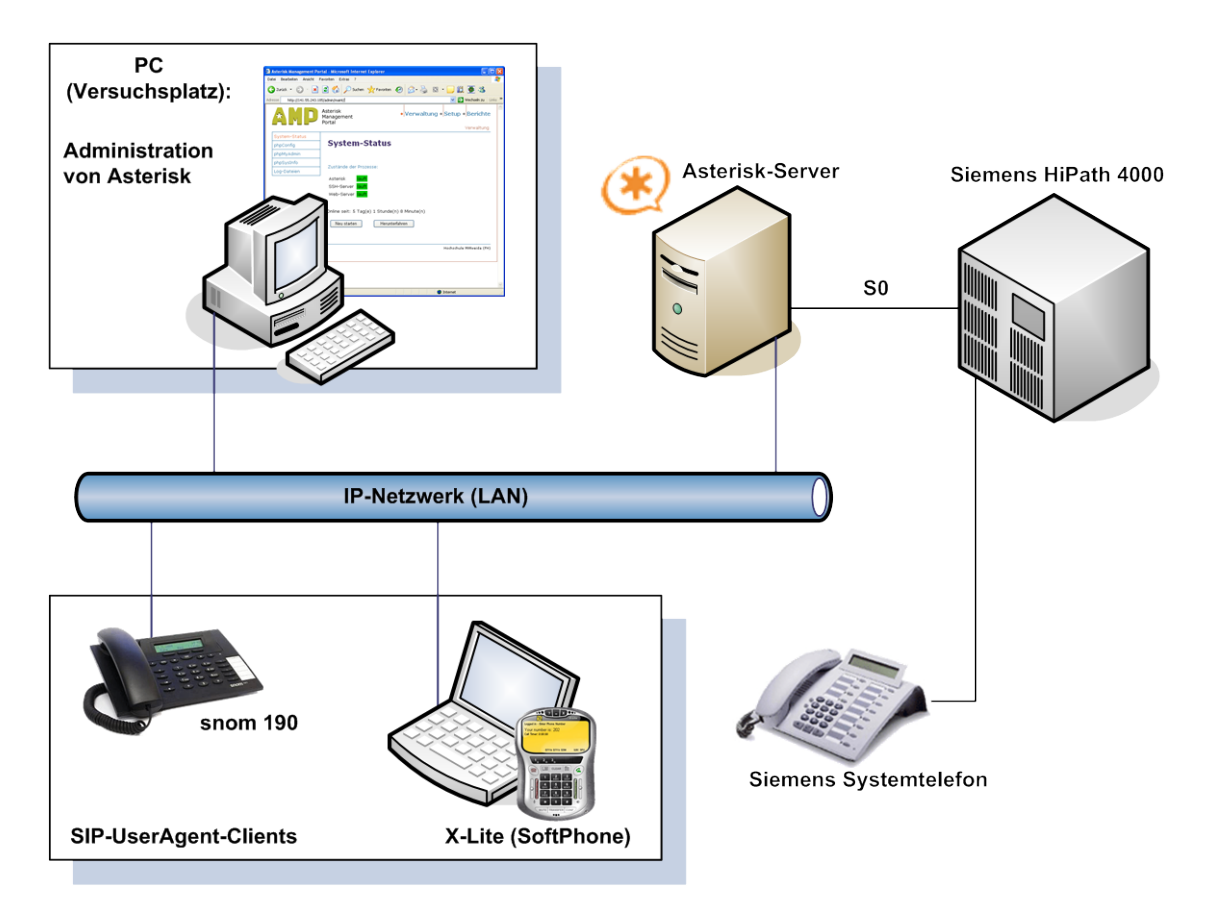

# 3. Installation von Asterisk, AMP und weiterer Komponenten

**Abb. 10: Versuchsumfeld während des Funktions-Tests**

Für die Installation von Asterisk und des Asterisk Management Portals ist eine Vielzahl von Programm-Paketen notwendig. Folgende Tabelle veranschaulicht deren Notwendigkeit.

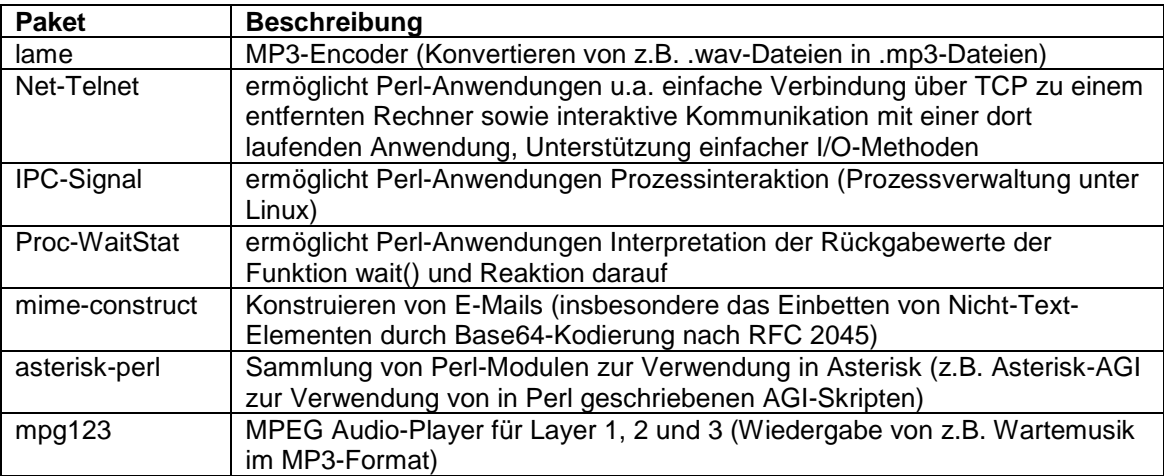

#### **Tab. 3: Programm-Pakete**

Zu Beginn benötigen Sie das Paket »lame«. Zur Installation dieses Paketes gehen Sie, wie folgt, vor:

```
$ cd /var/praktiku/install
$ rpm –ivh lame-3.96.1-2.1.el3.rf.i386.rpm
```
Anschließend werden die von AMP benötigten PERL-Module installiert. Zu diesen zählen Net-Telnet, IPC-Signal sowie Proc-WaitStat. Die entsprechenden Archive befinden sich im Ordner »/var/praktiku/install« Nachfolgend wird gezeigt, wie Sie vorzugehen haben, um diese Pakete zu installieren.

```
$ tar –zxf Net-Telnet-3.03.tar.gz
$ cd Net-Telnet-3.03
$ perl Makefile.PL
$ make
$ make test
$ make install
$ cd ..
```
Die Installation der beiden anderen Pakete (IPC-Signal, Proc-WaitStat) erfolgt analog zu obiger Beschreibung. Installieren Sie nun das Paket »mime-contruct«:

```
$ tar –zxf mime-construct-1.9.tar.gz
$ cd mime-construct-1.9
$ perl Makefile.PL
$ make install
```
Außerdem benötigen Sie das Paket »asterisk-perl«. Installieren Sie dies, wie folgt.

```
$ cd /var/praktiku/install
$ tar –zxf asterisk-perl-0.08.tar.gz
$ cd asterisk-perl-0.08
$ perl Makefile.PL
$ make all
$ make install
```
Damit Asterisk später Wartemusik abspielen kann, wird »mpg123« benötigt. Wie Sie zur Installation dieses Paketes vorgehen müssen, wird nachfolgend erklärt.

```
$ cd /var/praktiku/install
$ tar –zxf mpg123-0.59r.tar.gz
$ cd mpg123-0.59r
$ make linux
$ make install
```
Wechseln Sie anschließend in den Ordner »/usr/src« und entpacken Sie die AMP-Dateien, um sie für die Installation vorzubereiten.

```
$ cd /usr/src
$ tar –zxf AMP-1.10.008.tar.gz
```
Nun werden Zaptel sowie die Asterisk-Komponenten installiert.

Dazu entpacken Sie zunächst die entsprechenden Archive. Anschließend müssen Sie die entstandenen Ordner, wie nachfolgend erläutert wird (siehe [Tab. 5\)](#page-19-0), umbenennen. Dies ist notwendig, da beim Erstellen der einen Komponente auf Daten aus dem Ordner der anderen Komponente zugegriffen wird. In den Installationsskripten haben diese Ordner im Gegensatz zu den durch Entpacken der Archive entstandenen Verzeichnissen allerdings keine Versionsnummern im Namen. Das Umbenennen der entsprechenden Ordner erfolgt durch Verschieben dieser mit Wahl des benötigten Namens.

| alte Bezeichnung      | neue Bezeichnung |  |  |
|-----------------------|------------------|--|--|
| zaptel-1.0.9.1        | zaptel           |  |  |
| asterisk-1.0.9        | asterisk         |  |  |
| asterisk-addons-1.0.9 | asterisk-addons  |  |  |
| asterisk-sounds-1.0.9 | asterisk-sounds  |  |  |

**Tab. 4: Umbenennen von Verzeichnissen**

<span id="page-19-0"></span>Die Installation von Asterisk wird so erfolgen, dass es nicht vom Nutzer »root« ausgeführt werden muss. Dies hängt mit Sicherheitsaspekten zusammen und erfordert das vorherige Anlegen eines neuen Nutzerkontos (asterisk) sowie einer neuen Nutzergruppe (asterisk).

Für die Aufzeichnung der Einzelverbindungsnachweise und für den Betrieb des grafischen Web-Frontends AMP zur Administration von Asterisk ist es erforderlich, dass ein Datenbankserver mit verschiedenen Datenbanken eingerichtet wird. In diesem Fall wird ein MySQL-Datenbankserver verwendet. In den nachfolgenden Kommandozeileneingaben wird davon ausgegangen, dass das Passwort des MySQL-Nutzers »root« **telecom01** lautet.

Die vorangegangenen Bemerkungen werden im Folgenden veranschaulicht.

```
$ cd /usr/src
$ tar –zxf zaptel-1.0.9.1.tar.gz
$ mv zaptel-1.0.9.1 zaptel
```
Gehen Sie mit den Archiven für »asterisk«, »asterisk-addons« sowie »asterisk-sounds« und den daraus entpackten Ordnern analog zu obiger Auflistung vor.

```
$ cd zaptel
$ make && make install
$ groupadd asterisk
$ useradd –c ″asterisk-PBX″ –d /var/lib/asterisk –u 5060 –g →
→ asterisk asterisk
$ mkdir /var/run/asterisk
$ cd /usr/src/asterisk
$ make && make install
$ /usr/bin/mysql_install_db
$ service mysqld start
$ mysqladmin –u root password 'telecom01'
$ mysqladmin create asteriskcdrdb –p
Enter password: telecom01
$ mysql –u root –p asteriskcdrdb < →
→ /usr/src/AMP/SQL/cdr_mysql_table.sql
Enter password: telecom01
$ mysql –u root –p
Enter password: telecom01
mysql> GRANT ALL PRIVILEGES ON asteriskcdrdb.* TO →
→ asteriskuser@localhost IDENTIFIED BY 'amp109';
mysql> \q
$ cd /usr/src/asterisk-addons
$ make clean && make && make install
$ cd ../asterisk-sounds
$ make install
$ mysqladmin create asterisk –p
Enter password: telecom01
$ mysql –u root –p asterisk < /usr/src/AMP/SQL/newinstall.sql
Enter password: telecom01
$ mysql –u root –p
Enter password: telecom01
mysql> GRANT ALL PRIVILEGES ON asterisk.* TO →
→ asteriskuser@localhost IDENTIFIED BY 'amp109';
```
mysql> **\q**

#### **Installation von Asterisk, Vorbereitung der Datenbanken**

Die abschließende Installation von AMP erfolgt mit nachfolgenden Befehlen.

```
$ cd /usr/src/AMP
$ ./install_amp
```
Das Installationsskript von AMP fragt dabei noch einige Angaben zum System bzw. Nutzer ab. Bis auf zwei Angaben können Sie alles so übernehmen, wie es angeboten wird. Die zwei Optionen, welche Sie anpassen müssen, werden nun erläutert.

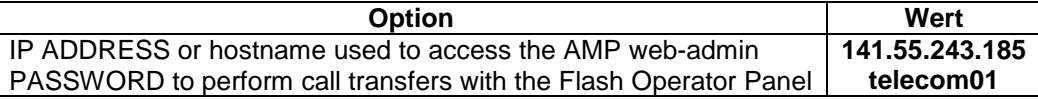

#### **Tab. 5: Angaben zur AMP-Installation**

Während der Installation werden Sie gefragt, ob Sie neuere Sprachdateien durch die von Asterisk bereitgestellten älteren ersetzen lassen möchten. Beantworten Sie die Frage mit der Eingabe eines **a** für die Option »Alle ersetzen«.

Anschließend müssen noch einige Änderungen an der Apache/PHP-Umgebung

vorgenommen werden. Als Erstes bearbeiten Sie mit dem »VI«-Editor die

»/etc/php.ini«.

```
$ vi /etc/php.ini +/"File Uploads"
```
Suchen Sie dazu die Überschrift »File Uploads« und ändern Sie den Wert für »upload\_max\_filesize« von **2M** auf **20M**. Dies ist erforderlich, da einige Dateien, die auf den Webserver hochgeladen werden sollen, speziell MP3-Dateien für die Wartemusik, größer als 2 MByte sein können. In der Datei »php.conf« muss dazu ebenfalls ein Wert geändert werden. Ändern Sie den Wert für »LimitRequestBody« von **524288** zu **20000000**. Wo Sie die Datei finden und wie sie geöffnet wird, wird nachfolgend beschrieben.

\$ **vi** */etc/httpd/conf.d/php.conf* **+/"LimitRequestBody"**

Zwecks Passwortschutz muss nun noch der Webserver konfiguriert werden:

\$ **vi** */etc/httpd/conf/httpd.conf* **+/"Section 2:"**

Hierbei ist Folgendes zu beachten. In der »Section 2: 'Main' server configration« sind die Werte für »User« und »Group« von jeweils **apache** in jeweils **asterisk** zu ändern. D.h., der Dienst für den Webserver wird vom Nutzer »asterisk« gestartet und ausgeführt. Nach den soeben geänderten Zeilen geben Sie folgenden Text ein:

```
#Password protect /var/www/html/admin
<Directory /var/www/html/admin>
AuthType Basic
AuthName "Restricted Area"
AuthUserFile /usr/local/apache/passwd/wwwpasswd
Require user telecom
</Directory>
```
Anschließend erstellen Sie die Passwort-Datei, auf die in der »httpd.conf« verwiesen wird.

```
$ mkdir /usr/local/apache
$ mkdir /usr/local/apache/passwd
$ htpasswd –c /usr/local/apache/passwd/wwwpasswd telecom
New password: telecom01
Re-type new password: telecom01
```
Nutzen Sie dabei, wie oben erkennbar, wieder das Passwort **telecom01**.

Bei der Fernwartung mittels AMP ist es unter anderem auch von Vorteil, wenn sich das System herunterfahren oder neu starten lässt. Zu diesem Zweck benötigt der Nutzer **asterisk** bei der Ausführung des Kommandos **shutdown** die Rechte des Nutzers »root«. Dazu verwendet man **sudo** (superuser do).

**sudo** erlaubt es, genau zu spezifizieren, welcher Nutzer welche Kommandos mit wessen Rechten ausführen darf. Die dazu notwendigen Berechtigungen werden in der Datei »/etc/sudoers« gespeichert. Da diese Datei nicht direkt editiert werden darf, und damit nach dem Editieren sofort die nötige Plausibilitätsprüfung durchgeführt wird, gibt es das Kommando **visudo**. Wie der Name bereits nahe legt, wird damit der »VI«-Editor aufgerufen Dabei wird zunächst der Inhalt von »/etc/sudoers« in einer temporären Datei zum Bearbeiten angeboten. Nur, wenn nach erfolgter Prüfung alle Eingaben in Ordnung sind, wird der neue Stand in »/etc/sudoers« geschrieben.

### \$ **visudo**

Räumen Sie nun dem Nutzer **asterisk** (Gruppe: asterisk) die Berechtigung ein, das Kommando **shutdown** mit den Rechten des Nutzers »root« auszuführen. Fügen Sie dazu folgende Zeile in »/etc/sudoers« ein:

```
%asterisk ALL=(root) NOPASSWD: /sbin/shutdown
```
Außerdem benötigt der Nutzer **asterisk** Ausführungsrechte an dem zu AMP gehörenden Perl-Skript »status.pl«. Mit diesem Skript ist es möglich, Prozess-Zustände vom System abzurufen und diese anzuzeigen (siehe [Abb. 12\)](#page-26-0).

```
$ chmod u+x /var/www/html/admin/maint/status.pl
```
Nun müssen Sie noch prüfen, ob die Dienste Apache(httpd) und MySQL(mysqld) beim Systemstart automatisch gestartet werden und für welchen Runlevel dies geschieht.

```
$ chkconfig -–list | grep httpd
$ chkconfig -–list | grep mysqld
```
Die Dienste müssen im Runlevel 3 gestartet werden. Ist dies nicht der Fall, ändern Sie dies, indem Sie in der Konsole **setup** eingeben. Darauf hin gelangen Sie in das Dienstprogramm zum Einrichten des Textmodus. Wählen Sie die Option »System services« und betätigen Sie den Button »Tool ausführen«. Aktivieren Sie nun die Einträge »httpd« und »mysqld«, indem Sie sie mit der Taste **[Space]** markieren. Beenden Sie anschließend das Tool und starten Sie den Rechner neu. Nun können Sie die korrekte Funktion von Asterisk testen. Geben Sie dazu folgendes

Kommando ein:

## \$ **asterisk –vvvgc**

Die Parameter beim Aufruf des voran stehenden Kommandos werden nun erläutert:

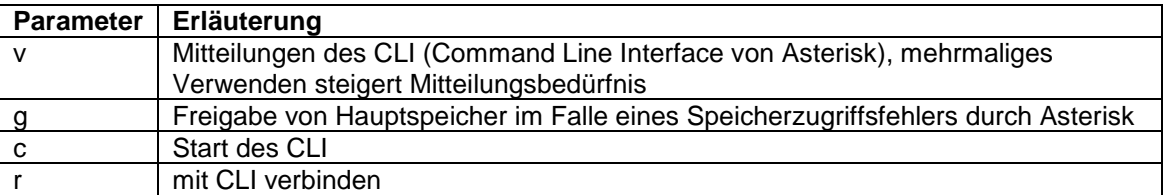

<span id="page-23-0"></span>**Tab. 6: Parameter für Aufruf von asterisk**

Wenn alles fehlerfrei funktioniert, erhalten Sie folgenden Prompt:

```
Asterisk Ready
*CLI\rightarrow
```
Im Falle eines Fehlers erscheint folgende Meldung:

```
Ouch … error while writing audio data : : Broken pipe
```
Diese Fehlermeldung hängt mit dem zuletzt eingebundenen Modul zusammen. Suchen Sie dies auf dem Bildschirm. Module besitzen die Dateiendung ».so« und werden in eckige Klammern eingeschlossen. Drücken Sie die Tastenkombination **[Strg]-[c]**, um den Start von Asterisk abzubrechen und bearbeiten Sie die Datei »/etc/asterisk/modules.conf«. Dazu verwenden Sie nun die Web-Anwendung »phpConfig«. Zugang zu dieser Anwendung erhalten Sie über das Asterisk Management Portal. Näheres zu AMP erfahren Sie im nächsten Abschnitt.

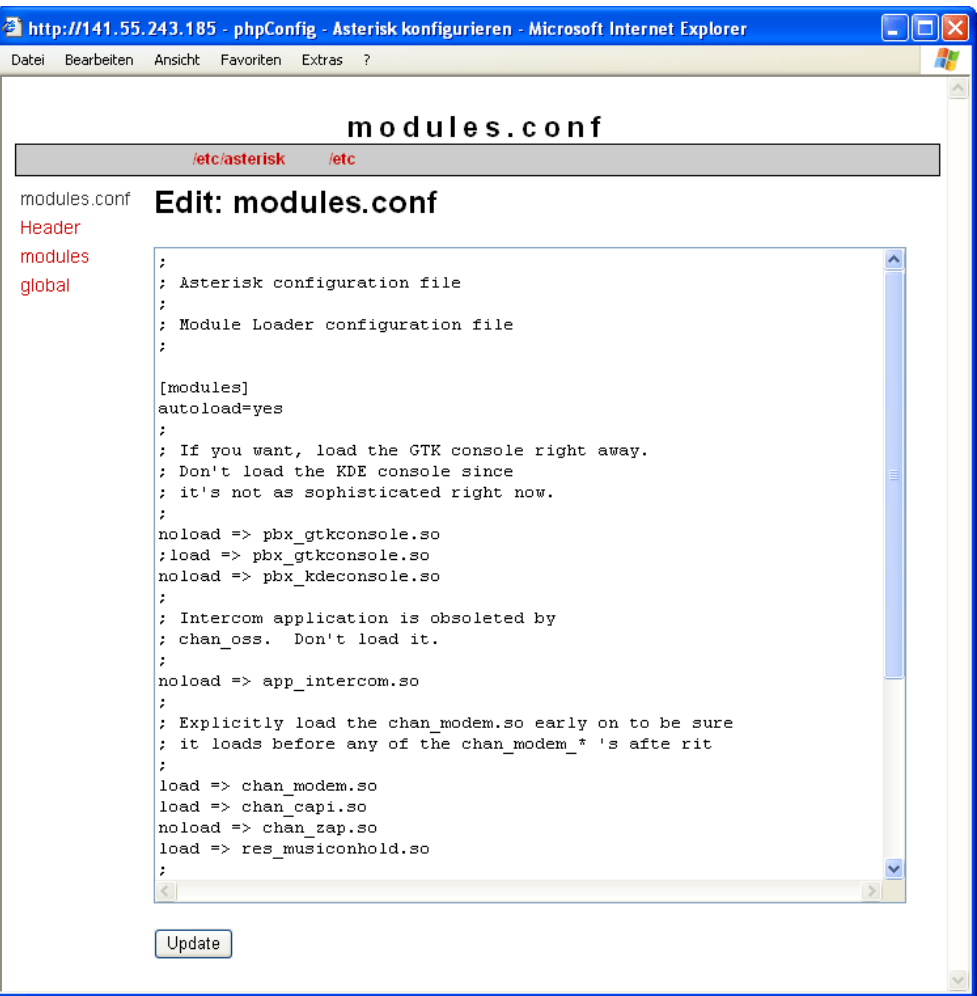

**Abb. 11: Bearbeiten von »modules.conf« mit phpConfig**

```
Suchen Sie dabei die Zeile
```
load => chan modem.so

und fügen Sie direkt darunter die Zeile

noload => MODUL.so

ein. Anstelle von MODUL müssen Sie den Namen des betreffenden Moduls eintragen. Nach der Bearbeitung speichern Sie die Konfigurationsdatei und starten erneut Asterisk. Im Falle einer Fehlermeldung wiederholen Sie obige Arbeitsschritte. Wenn es zur Anzeige des Asterisk-Prompts kommt, geben Sie dort **stop now** ein, um Asterisk zu beenden.

Von nun an starten Sie Asterisk mit **amportal start** und beenden es mit **amportal stop**. Das Kommandozeileninterface von Asterisk wird mit **asterisk –r** (siehe [Tab. 7\)](#page-23-0) gestartet und mit **quit** beendet. Der Eingabeprompt sieht nun, wie folgt, aus:

```
asterisk-PBX * CLI>
```
Damit Asterisk später automatisch nach dem Systemstart mitgestartet wird, ist es erforderlich, dass die Datei »rc.local« editiert wird. Gehen Sie, wie folgt, vor:

```
$ vi /etc/rc.d/rc.local
```
Fügen Sie folgende Zeilen am Ende der Datei ein:

```
/usr/sbin/amportal start
/usr/sbin/asterisk –r
```
Starten Sie den Asterisk-Server neu. Asterisk und dessen CLI (Kommandozeilen-Interface) sollten beim Start des Betriebssystems automatisch mit gestartet werden.

# 4. Funktions-Test des Systems

Das Asterisk Management Portal ist ein in PHP geschriebenes Webinterface, welches mit MySQL-Unterstützung zur Konfiguration von Asterisk verwendet wird.

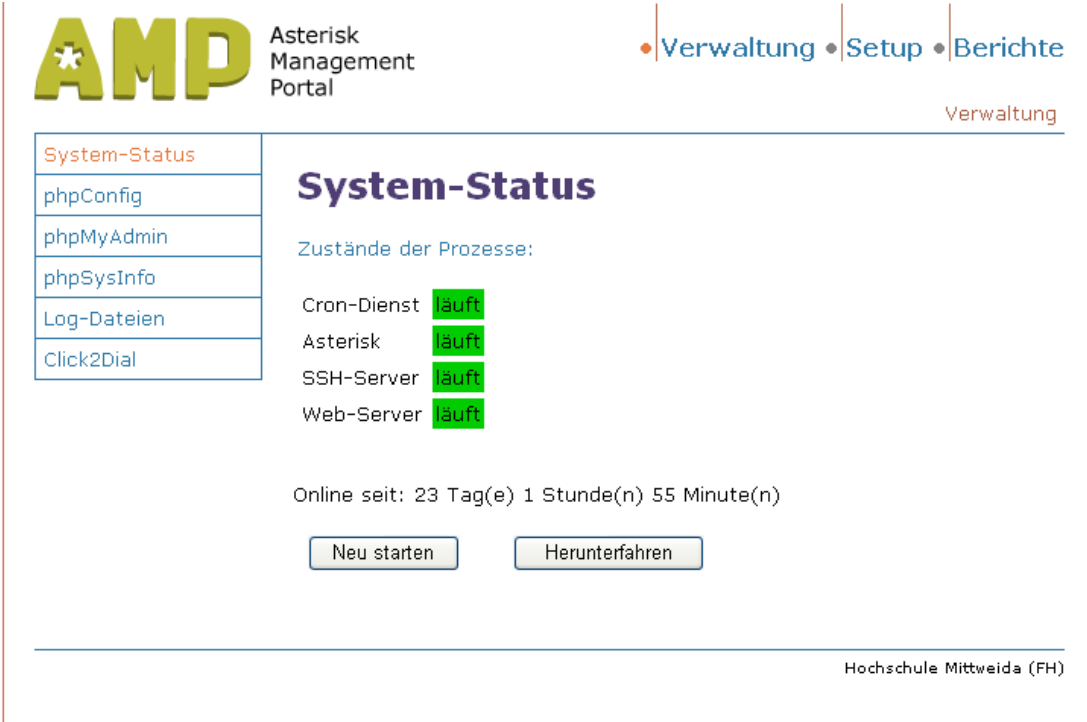

<span id="page-26-0"></span>**Abb. 12: Erscheinungsbild von AMP**

AMP rufen Sie von einem zweiten Rechner aus mit dem Webbrowser wie folgt auf.

http://141.55.243.185/

Die Anmeldedaten für AMP lauten:

Nutzername: telecom

Passwort: telecom01

Richten Sie nun die zwei am Platz vorhandenen SIP-Telefone ein. Die Daten, die dafür erforderlich sind, entnehmen Sie bitte der nachfolgenden Tabelle.

| <b>Nutzername</b>     | <b>BT-100</b>    | snom <sub>190</sub> |
|-----------------------|------------------|---------------------|
| <b>Durchwahl</b>      | 200              | 201                 |
| <b>Passwort</b>       | abc123           | abc $123$           |
| <b>Vmail-Passwort</b> | 1234             | 1234                |
| <b>E-Mail-Adresse</b> | unixname@htwm.de | unixname@htwm.de    |

**Tab. 7: Konfiguration der IP-Telefone**

Stellvertretend für beide Endgeräte sieht die Konfiguration wie auf dem nachfolgenden Bild aus.

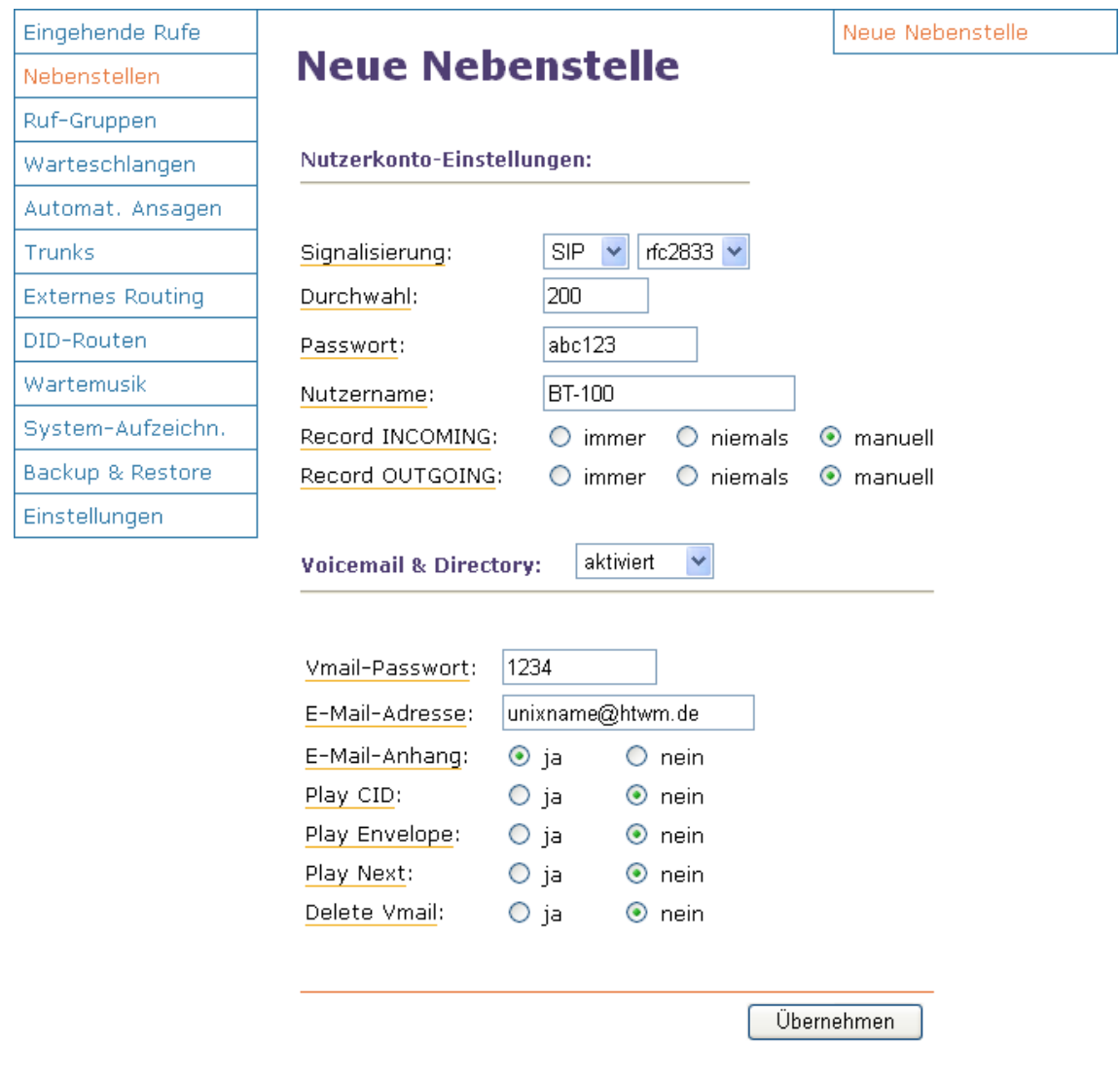

**Abb. 13: AMP - Neue Nebenstelle hinzufügen**

Anstelle von *unixname@htwm.de* tragen Sie Ihre von der Hochschule erhaltene E-Mail-Adresse ein. So können Sie am Beispiel eines unbeantworteten Rufes die Funktion von VoiceMail testen.

Geben Sie am Asterisk-CLI **sip show users** ein, um das erfolgreiche Einrichten der Nutzer **200** und **201** zu prüfen.

Anschließend können Sie die beiden IP-Telefone einschalten. Achten Sie dabei darauf, dass Sie am Grandstream BT-100 das Netzwerkkabel erst anstecken, wenn nach dem Einschalten eine Reaktion am Display zu erkennen ist.

Testen Sie die Funktion der Geräte, indem Sie gegenseitig deren Telefonnummern wählen und Gespräche führen.

Für die Überprüfung der ISDN-Funktionalität von Asterisk wurden dem Anschluss, den der Rechner für die ISDN-Karte nutzt, drei MSNs (2054, 2067, 2068) zugewiesen. Um über CAPI auf die ISDN-Karte zugreifen zu können, muss ein zusätzliches Modul in Asterisk eingebunden werden. Dieses Modul stellt eine Schnittstelle zu CAPI dar. Zu dessen Installation gehen Sie, wie folgt, vor.

Beenden Sie zunächst Asterisk. Geben Sie dann folgende Befehle ein.

```
$ cd /usr/src
$ tar –zxf chan_capi.0.3.5.tar.gz
$ cd chan_capi-0.3.5
$ make
$ make install
$ make config
$ chown asterisk:asterisk /etc/asterisk/capi.conf
```
Das Einbinden des Moduls in Asterisk geschieht, wie folgt. Editieren Sie mit dem zum AMP gehörenden »phpConfig« die Datei »/etc/asterisk/modules.conf«. Fügen Sie dabei nach der Zeile

load => chan modem.so

die Zeile

load => chan capi.so

ein. Außerdem fügen Sie in der [global]-Sektion nach der letzten Zeile Folgendes ein:

chan\_capi.so=yes

Achten Sie darauf, nach der soeben eingefügten Zeile noch eine Leerzeile einzufügen. Nun müssen Sie dem Nutzer »asterisk« auch Zugriff auf CAPI gewähren. Dies geschieht, indem Sie folgende Zeile in der Datei »/usr/sbin/amportal« einfügen:

```
chown –R asterisk:asterisk /dev/capi20
```
Nutzen Sie dazu den »VI«-Editor an der Linux-Konsole. Die obige Zeile müssen Sie innerhalb der Funktion *chown\_asterisk()* einfügen:

\$ **vi** */usr/sbin/amportal* **+/"chown\_asterisk()"**

Auch muss die Datei »/etc/asterisk/capi.conf« bearbeitet (phpConfig) werden. In der Sektion [interfaces] bearbeiten Sie die Datei, wie folgt:

```
msn=2054,2067,2068
softdtmf=0
context=from-trunk
```
Anschließend starten Sie den Asterisk-Server neu. Richten Sie Asterisk nun so ein, dass, wenn von einem ISDN-Telefon die MSN 2054 gewählt wird, der Ruf auf das SIP-Endgerät mit der Nummer 200 geleitet wird und, dass bei der gewählten MSN 2067 das Endgerät mit der Nummer 201 klingelt. Bei der MSN 2068 sollen beide Telefone gleichzeitig klingeln. Richten Sie dazu erst eine Rufgruppe ein. Außerdem soll, wenn an keinem Telefon der Hörer abgenommen wird, der Ruf auf die Mailbox der Nebenstelle 200 geleitet werden.

Die nachfolgende Tabelle veranschaulicht voran stehende Szenarien.

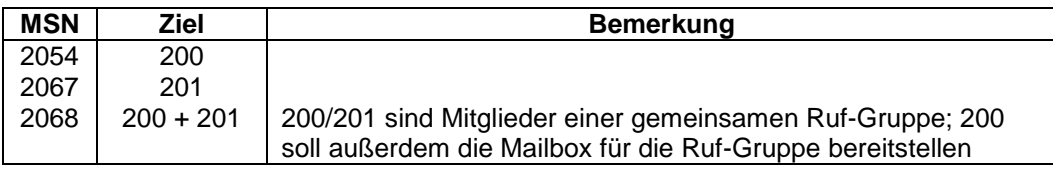

**Tab. 8: Verwaltung von MSNs**

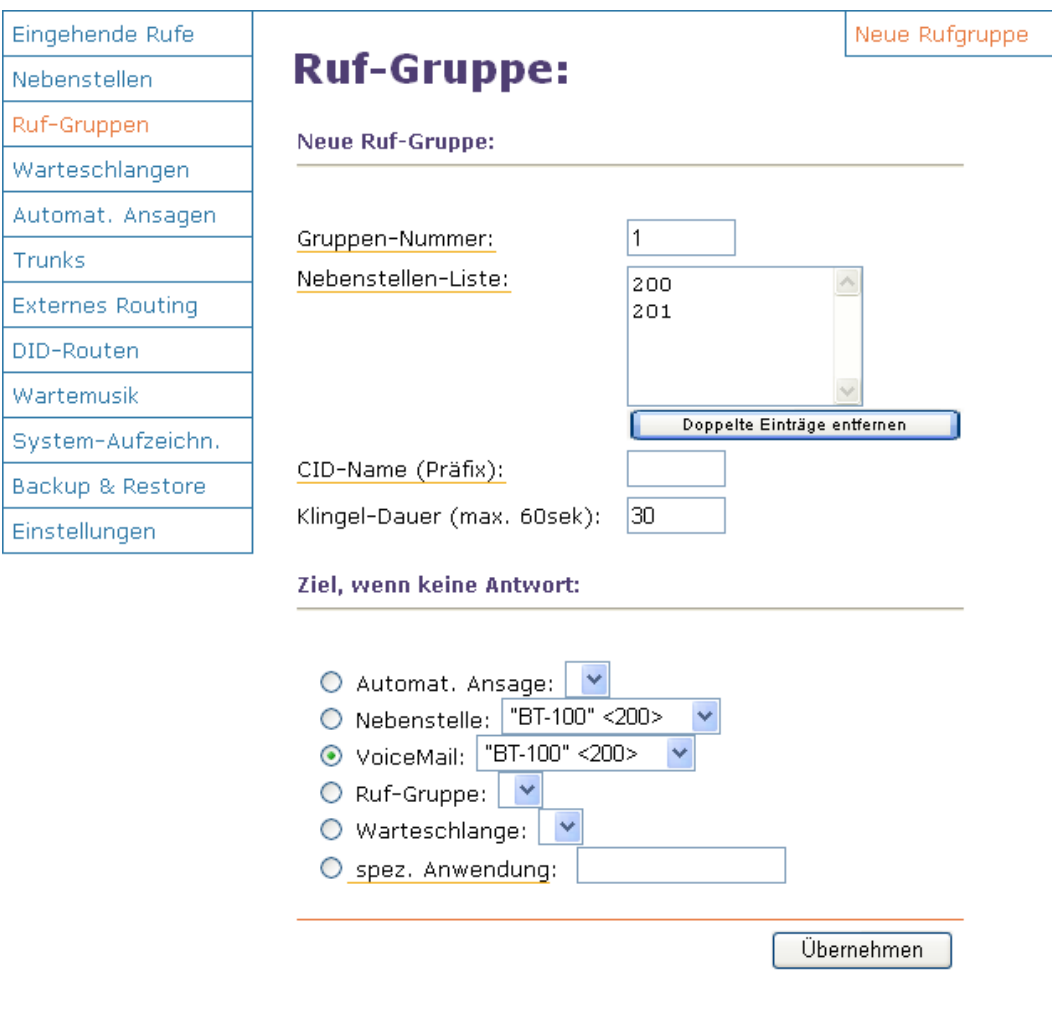

**Abb. 14: Rufgruppe anlegen**

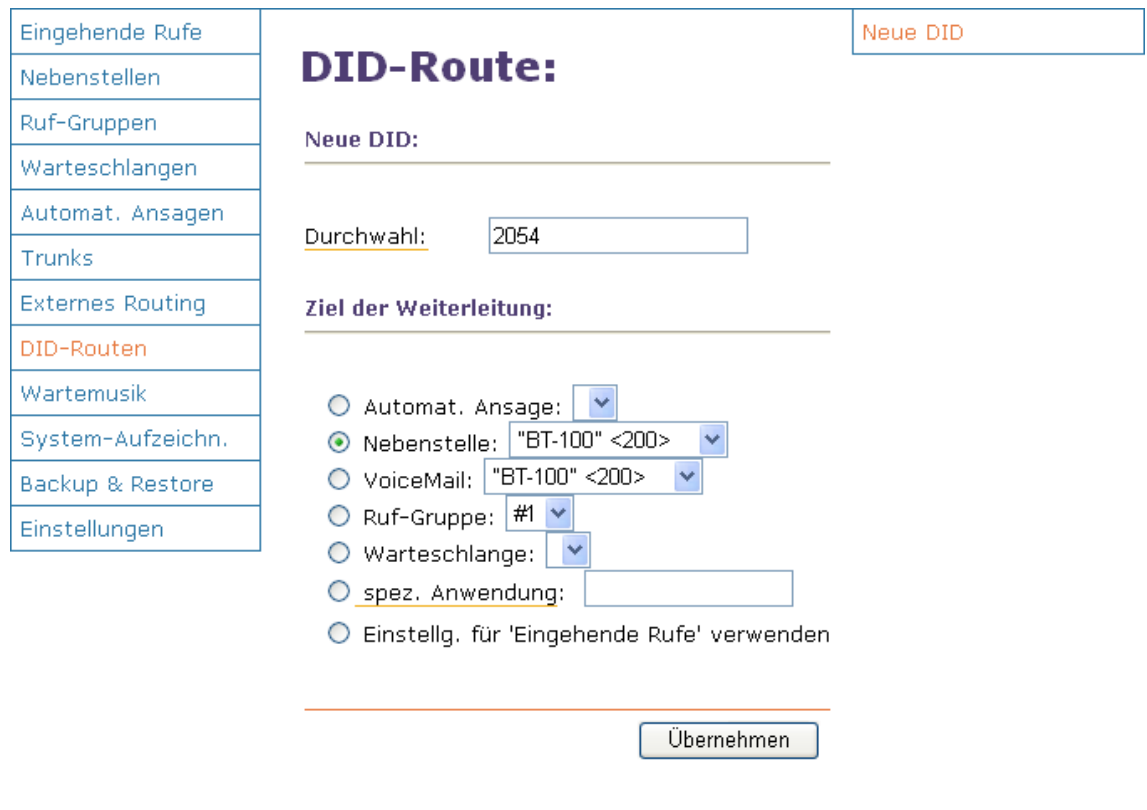

**Abb. 15: Weiterleiten der Rufe**

Wenn Sie die dafür erforderlichen Konfigurationen durchgeführt haben, starten Sie anschließend den Asterisk-Server neu und überzeugen sich von dessen Funktionalität.

## ANHANG:

## Shell-Kommandos:

#### **mount /mnt/cdrom**

Einbinden des ISO-9660-Datei-Systems einer CD-ROM in die gesamte Dateisystem-Hierarchie unter /mnt/cdrom.

#### **umount /mnt/cdrom**

Entfernen eines Dateisystems unter Angabe des Verzeichnisses, in dem dieses eingebunden war.

### **cd** *VERZEICHNIS*

Wechseln des aktuellen Verzeichnisses nach *VERZEICHNIS*.

Beispiel: **cd /var/praktiku/install**

#### **rpm –e** *PACKAGE\_NAME* **/ rpm –i [install-options]** *PACKAGE\_FILE*

RPM ist ein Paket-Manager mit dessen Hilfe z.B. Software-Pakete installiert oder deinstalliert werden können.

**Deinstallieren eines Paketes:** rpm –e *PACKAGE\_NAME*

**Installieren eines neuen Paketes:** rpm –i [install-options] *PACKAGE\_FILE* 

#### **install-options:**

- -v Anzeigen von Informationen
- -h (zusammen mit –v) Ausgeben einer Fortschrittsanzeige

Beispiele: **rpm –e isdn4k-utils**

**rpm –ivh capi4k-utils-2004.08.10-2.i686.rpm**

## **tar [***OPTION***]… [***DATEI***]…**

Schreiben mehrerer Dateien in ein Archiv oder Entpacken von Dateien aus einem Archiv. Optional ist Komprimierung mittels z.B. gzip und bzip möglich.

#### OPTION:

- -x Extrahieren von Dateien aus einem Archiv
- -f Angabe der Archivdatei
- -z Archiv mit gzip komprimieren/dekomprimieren

Beispiel: **tar –zxf asterisk-1.0.9.tar.gz**

### **cp** *QUELLE ZIEL*

Kopieren von *QUELLE* nach *ZIEL* oder mehrerer Quellen in ein Verzeichnis.

Beispiel: **cp capi.conf ../capi.conf**

#### **lsmod**

Anzeigen von Informationen über alle geladenen Module.

#### **more [***TEXT…***]**

Seitenweise Ausgabe von *TEXT* auf dem Bildschirm. Nach jeder Bildschirmseite wird die Ausgabe angehalten und auf eine Eingabe des Benutzers gewartet.

**Anwendung:** Verknüpfung mit Shell-Kommandos mittels Pipe(»|«)-Symbol zum seitenweise Betrachten längerer Bildschirmausgaben.

Beispiel: **lsmod | more**

#### **grep** *AUSDRUCK* **[***DATEI…***]**

Durchsuchen der angegebenen Dateien oder der Standardeingabe nach einem *AUSDRUCK*. Zurückgeben der entsprechenden Zeile. **Anwendung:** Verknüpfung mit Shell-Kommandos mittels Pipe-Symbol zur Wiedergabe dabei verwendeter Werte, ohne deren genaue Bezeichnung zu kennen. Beispiel: **chkconfig --list | grep httpd**

### **capiinfo**

Anzeigen der unterstützten Merkmale aller installierten CAPI2.0-Geräte.

### **mv** *QUELLE ZIEL*

Verschieben oder Umbenennen von Dateien von *QUELLE* nach *ZIEL*. Beispiel: **mv asterisk-1.0.9 asterisk**

### **groupadd** *GRUPPE*

Anlegen eines neuen Gruppen-Accounts namens *GRUPPE*.

## **useradd [-c comment] [-d home\_dir] [-u uid] [-g initial\_group] login**

Anlegen eines neuen oder Bearbeiten eines bestehenden Nutzer-Accounts. **-c comment:** Bezeichnung des Abschnittes für den neuen Nutzer in der Passwort-Datei **-d home\_dir:** Login-Verzeichnis des Nutzers **-g initial\_group:** Bezeichnung der Gruppe, der der Nutzer angehört **-u uid:** Nutzer-ID des Nutzers (einzigartig) **login:** Passwort des Nutzers für die Anmeldung an der Shell

## **mkdir** *VERZEICHNIS*

Erzeugen von *VERZEICHNIS*, falls dieses noch nicht existiert. Beispiel: **mkdir /var/praktiku/install**

## **make [***PARAMETER***]**

Anwendung zum Kompilieren von Quellen unter Verwendung einer existieren Datei Makefile. Bei Aufruf von make mit einem *PARAMETER* wird der dazu im Makefile existierende Kontext abgearbeitet.

Beispiel: make install

## **htpasswd –c** *PASSWDFILE USERNAME*

Anwendung zum Erstellen und Aktualisieren einer Passwortdatei, welche Nutzername und Passwort zwecks *Basic Authentication* für HTTP-Nutzer enthält.

**-c** Erstellen der Passwortdatei

*PASSWDFILE*: Name der Passwortdatei

*USERNAME*: Nutzername, der in Passwortdatei eingetragen werden soll

## **chkconfig --list [***SERVICE***]**

Auflisten aller dem System bekannten Dienste sowie Anzeigen deren Status (gestartet/gestoppt).

# Texteditor »VI«:

Aufgerufen wird der Texteditor, wie folgt:

\$ **vi** *TEXTDATEI*

Betriebsmodi des »VI«:

»VI« verfügt über drei verschiedene Betriebsmodi - ein Umstand, der dazu beiträgt, dass dieser Editor als schwer bedienbar gilt. Oft ist auch nicht erkennbar in welchem Modus man sich gerade befindet.

**Befehlsmodus:** eingegebene Zeichen werden unmittelbar als Befehle des Editors interpretiert und ausgeführt. Dabei wird weder ein Prompt noch eine Ausgabe angezeigt.

**Letzte-Zeile-Modus:** einziger Modus mit einem eigenen Bereitschaftszeichen, dem Doppelpunkt. Der Prompt wird ebenso wie die Befehlsausgaben in der Statuszeile angezeigt.

**Textmodus:** Bearbeiten des Textes. Alle hier eingegebenen Zeichen werden als Text der aktuellen Datei interpretiert.

Nach dem Start befindet sich »VI« im Befehlsmodus. In diesem Modus ist es nicht möglich den Text zu bearbeiten.

Ein Wechseln in den Textmodus ist unter anderem durch Eingabe des Buchstaben **i** (insert) möglich. Das Verlassen des Textmodus erfolgt per Taste **[Esc]**.

Das Speichern nach der Bearbeitung der Datei geschieht auf folgende Weise:

[Esc] :w [Enter]

Die Taste **[Esc]** leitet den Befehlsmodus ein. Der Doppelpunkt startet den Letzte-Zeile-Modus. Im Letzte-Zeile-Modus wird der Befehl **w** (write) eingegeben. Die Taste

**[Enter]** schließt den Letzte-Zeile-Modus ab.

Das Beenden des Editors erfolgt ähnlich dem Speichern:

[Esc] :q [Enter]

Diesmal wird der Befehl **q** (quit) verwendet.

Die Kommandos für Speichern und Beenden können auch gleichzeitig angewandt werden:

[Esc] :wq [Enter]

Haben Sie eine Datei bearbeitet, möchten die Änderungen aber nicht übernehmen, müssen Sie beim Beenden des Editors folgenden Befehl verwenden:

[Esc] :q! [Enter]

Durch das Ausrufezeichen wird ein Beenden ohne zu speichern erzwungen.